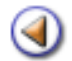

 $0000000000$ Pràctica

# **Contingut**

- $\odot$   $\odot$   $\odot$   $\odot$   $\odot$   $\odot$ Gestió dels estats de l'avaluació
	- Accés a les pantalles d'avaluació per grups
	- Introducció dels literals d'avaluació
	- Introducció d'observacions d'una àrea
- Introducció i tractament de frases de bancs assignats
- Avaluar per alumnes
- Comentaris generals de l'avaluació d'un alumne
- Avaluació en estat Junta
	- Imprimir els informes d'avaluació

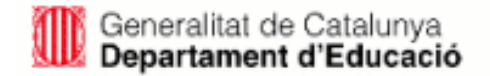

## Sistema d'Administració i Gestió Acadèmica

# **Contingut**

- Informes, documents i llistes  $(1)$
- Històric de Qualificacions (HdQ)  $(2)$ 
	- Diferents tipus d'informes  $\circled{3}$
	- Preparació de l'avaluació  $\circled{4}$ 
		- L'avaluació  $\circled{5}$
		- Els mestres i el tutor 6

*Simona Barber i Carbonell, Francesc Estragués i Aubanell, Roser Sebastián i García*

*Octubre de 2011*

 $\frac{1}{2}$ 

 $\frac{1}{3}$ 

 $\frac{1}{4}$ 

 $\frac{1}{5}$ 

 $\frac{1}{6}$ 

<span id="page-2-0"></span>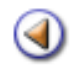

# Pràctica 12000600

# Gestió dels estats de l'avaluació

Les diferents avaluacions definides en el calendari passen, en el transcurs de temps, per diferents estats. Cadascun dels estats determina quines actuacions estan o no disponibles.

Els canvis d'estat no es produeixen de manera automàtica, sinó que cal gestionar-los. La gestió dels estats de l'avaluació correspon a l'equip directiu i al tutor/a del grup si així ho decideix el director/a.

Saga contempla quatre estats per a cada avaluació: inactiva, activa, junta i tancada, a més a més dels processos nocturns per passar d'un estat a un altre: obertura i desactivació.

# Estats de l'avaluació des del menú Gestió

Habitualment qui gestiona els estats de l'avaluació és l'equip directiu. Aquest procés és realitza des de menú Gestió > El curs > Avaluacions

Des d'un estat es pot avançar a l'estat següent i, en alguns casos, retrocedir a l'estat anterior, però cal tenir en compte que aquests darrers canvis provoquen, en alguns casos, la pèrdua de les dades introduïdes.

Inicialment totes les avaluacions estan inactives. En aquest estat els mestres no poden avaluar cap alumne.

Per a iniciar el procés cal accedir a l'avaluació d'un grup clicant la icona , llavors es mostra un gràfic amb l'estat de totes les avaluacions definides al calendari d'avaluacions del grup:

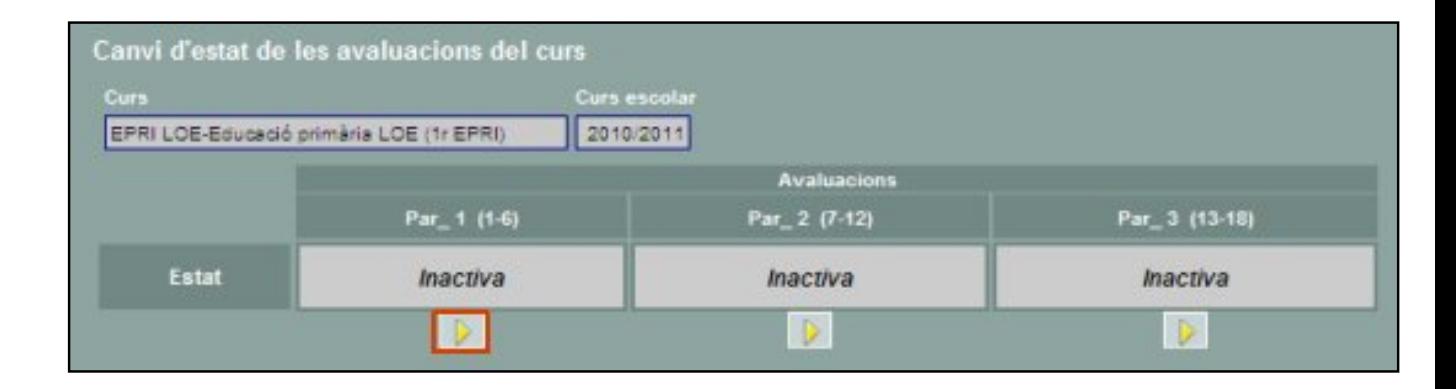

Recordeu que els diferents estats de l'avaluació es gestionen des d'aquesta finestra utilitzant les icones i l

És convenient haver revisat totes les dades curriculars abans d'activar el procés d'obertura, ja que mentre l'avaluació està en estat d'obertura no es poden modificar els currículums dels alumnes del grup.

Si en l'estat d'avaluació activa es detecten circumstàncies que demanin modificacions en el currículum, es poden gestionar sense problemes i de forma directa sense haver de tirar enrera l'avaluació activa.

De tota manera, per no afectar el rendiment del sistema s'ha d'evitar fer els canvis del currículum en l'estat d'avaluació activa.

# Gestió dels estats de l'avaluació per part del tutor/a del grup

Si el director/a ho vol, pot delegar en els tutors/es dels grups la gestió dels estats de l'avaluació.

El director/a ha d'accedir al menú Sistema | Configuració | Paràmetres de configuració

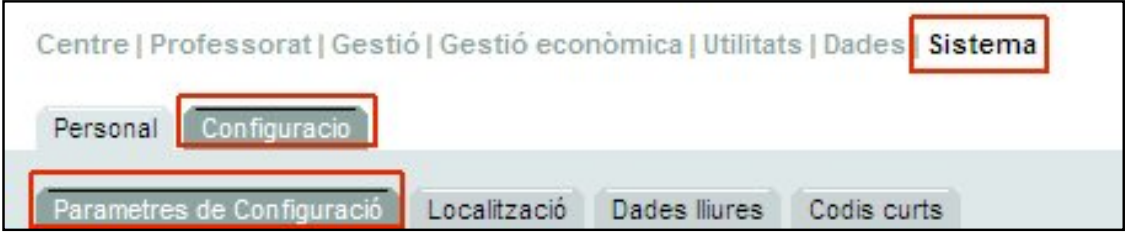

*Sistema | Configuració | Paràmetres de configuració*

Escollir el paràmetre Permetre la gestió dels estats de les avaluacions al tutor dels grups:

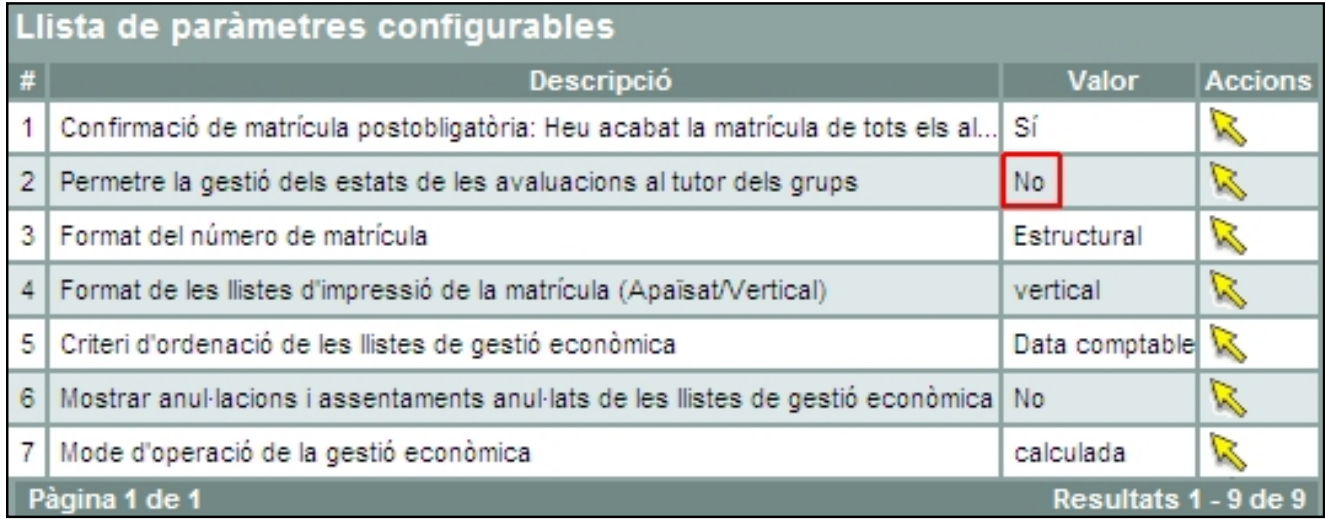

Serà doncs, necessari canviar el valor del paràmetre que, per defecte està definit amb el valor No

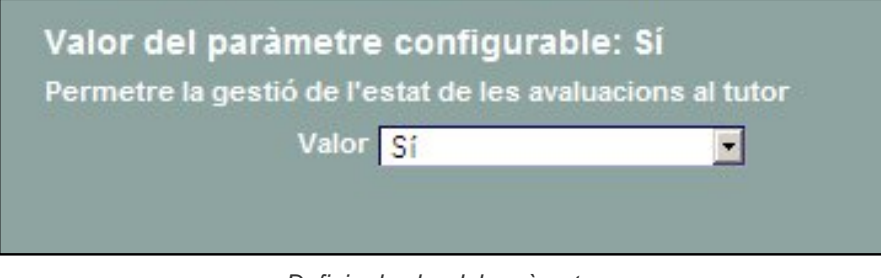

*Definir el valor del paràmetre* 

Per acabar s'ha de prémer el botó Desa.

| Llista de paràmetres configurables    |                                                                                       |             |                |                |
|---------------------------------------|---------------------------------------------------------------------------------------|-------------|----------------|----------------|
| #                                     | Descripció                                                                            |             | Valor          | <b>Accions</b> |
| 1                                     | Confirmació de matrícula postobligatòria: Heu acabat la matrícula de tots els al Sí   |             |                | <b>Sal</b>     |
| $\overline{2}$                        | Permetre la gestió dels estats de les avaluacions al tutor dels grups                 | Sí          |                | B              |
| 3                                     | Format del número de matrícula                                                        | Estructural |                | B              |
| $\overline{4}$                        | Format de les llistes d'impressió de la matrícula (Apaïsat/Vertical)                  | vertical    |                | B              |
| 5                                     | Criteri d'ordenació de les llistes de gestió econòmica                                |             | Data comptable |                |
| 6                                     | Mostrar anul·lacions i assentaments anul·lats de les llistes de gestió econòmica   No |             |                | B              |
| 7                                     | Mode d'operació de la gestió econòmica                                                |             | calculada      |                |
| Pàgina 1 de 1<br>Resultats 1 - 9 de 9 |                                                                                       |             |                |                |

*Sistema | Configuració | Paràmetres de configuració*

A partir d'aquest moment cada mestre podrà gestionar l'estat de les avaluacions del grups del qual és tutor. Hi accedirà a través del menú Professorat | Grups | Grups, clicant la icona

Si necessiteu més informació sobre els estats de les avaluacions podeu consultar els materials del [mòdul 2 de la segona sessió del curs de SAGA](http://www.xtec.cat/gestcent/formacio/0910/csgp/02/m2/m2p1.htm).

<span id="page-5-0"></span>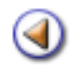

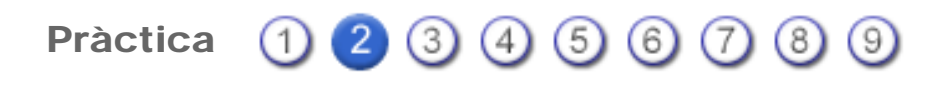

### Avaluar per grups

Accés a les pantalles d'avaluació per grups

Aneu al menú Professorat | Grups | Grups. En aquesta subtasca apareixen relacionats tots els grups als quals hi teniu accés.

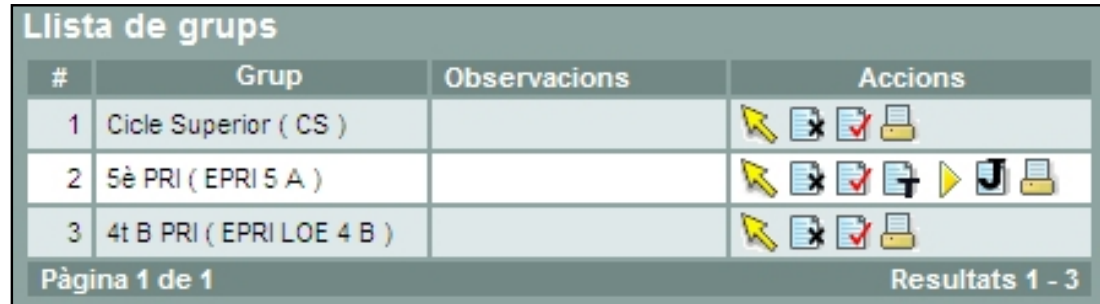

Feu un clic a sobre de la icona  $\blacktriangleright$  per obrir a la llista de continguts avaluables:

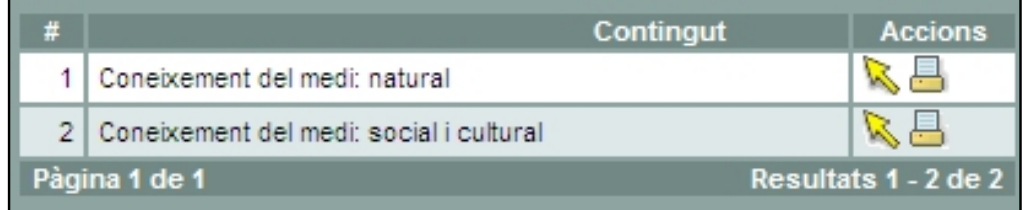

Escolliu un contingut i premeu la icona **R**eper entrar. Seguidament accediu a la finestra d'avaluació del grup d'alumnes.

A la part superior apareix una primera línia amb la definició de Grup i Contingut docent.

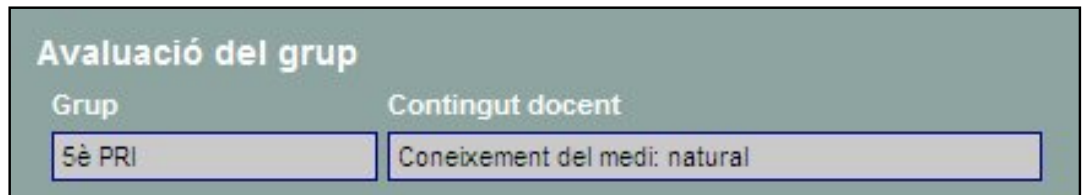

Des d'una segona línia, s'indica, primer, el parcial d'avaluació que està obert, i posteriorment apareix la llista amb les totes les Unitats de Programació, si escau, i l'Àrea que es poden avaluar des d'aquesta finestra.

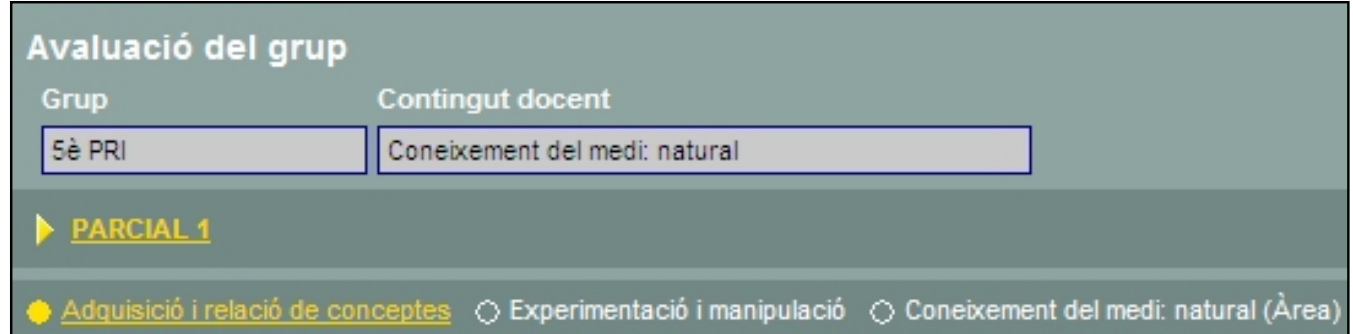

A la taula es relacionen els alumnes del grup, juntament amb les tasques que es poden realitzat.

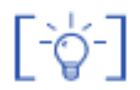

Des del menú Gestió | El curs | Grups, clicant la icona | d'un grup, també es pot accedir a les mateixes pantalles d'avaluació, on són visibles totes les àrees que cal avaluar del grup.

<span id="page-7-0"></span>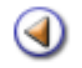

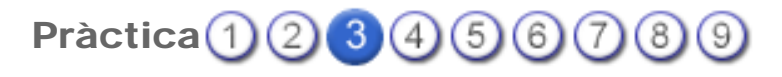

## Avaluar per grups

## Introducció de literals d'avaluació

S'assignarà a cada alumne el literal desitiat des del desplegable que presenta la columna Nota

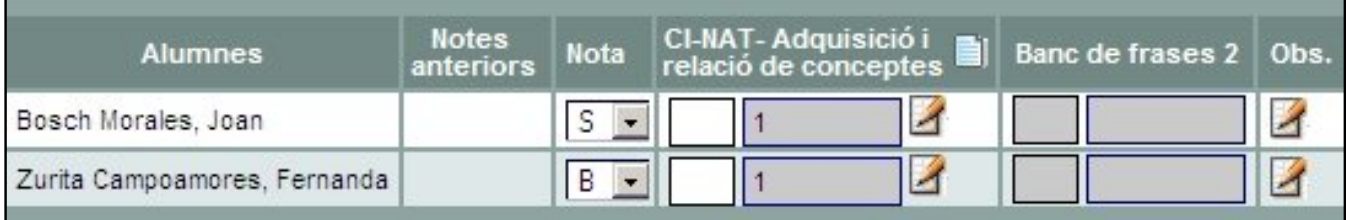

- Nota: Entrada del literal d'avaluació, a partir d'un desplegable que dóna accés al llistat de tots el literals definits i que no estiguin donats de baixa. .
- Notes Anteriors: A partir del 2n. parcial, es podrà consultar les notes introduïdes en anteriors avaluacions.

No és necessari que s'omplin tots els apartats.

Recordeu que els literals normatius ja estan definits per defecte a l'aplicació.

<span id="page-8-0"></span>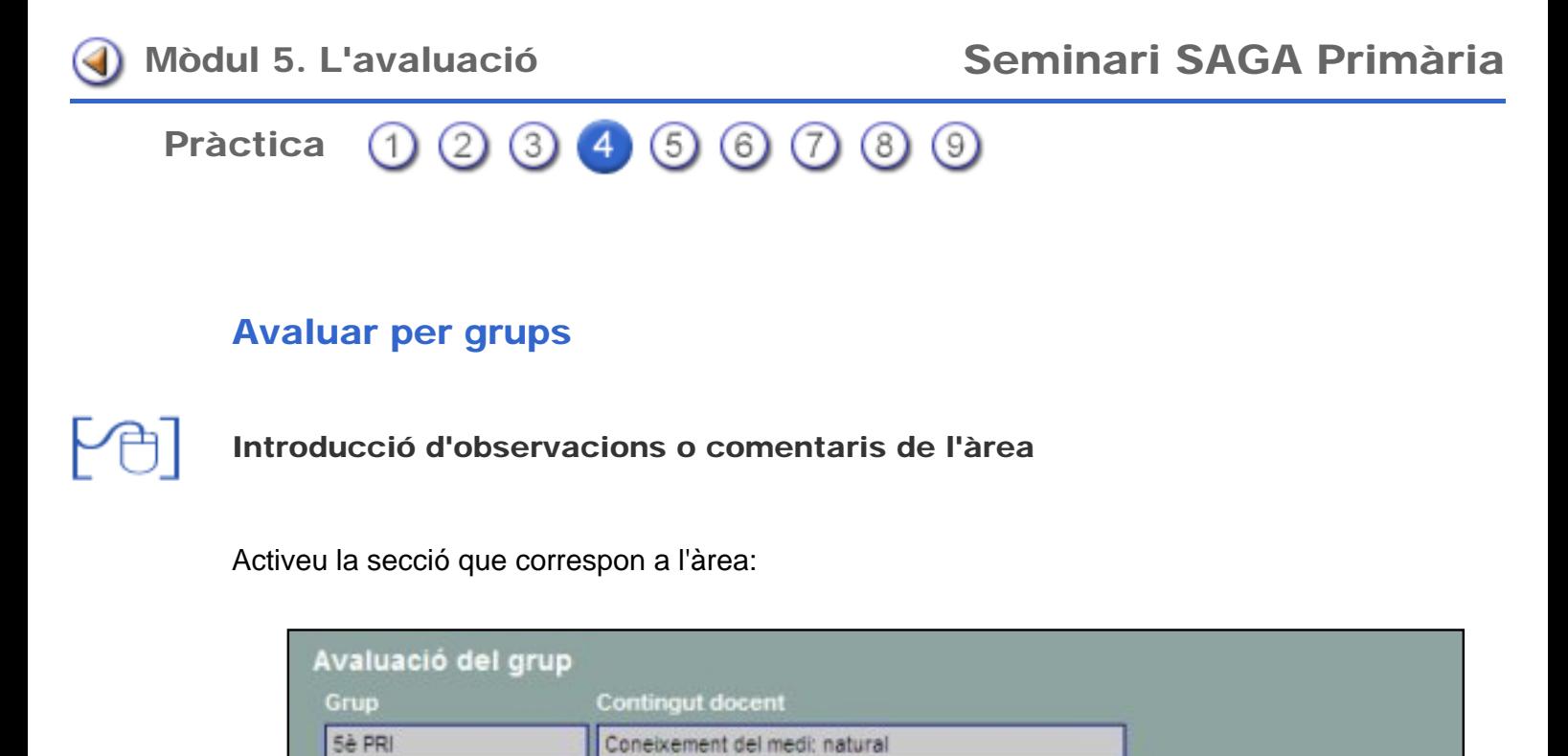

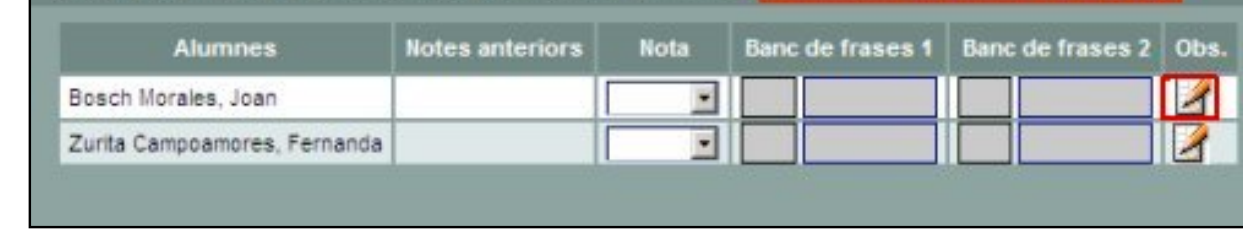

Premeu la icona que apareix al final de la taula, a la columna Observacions.

PARCIAL 1

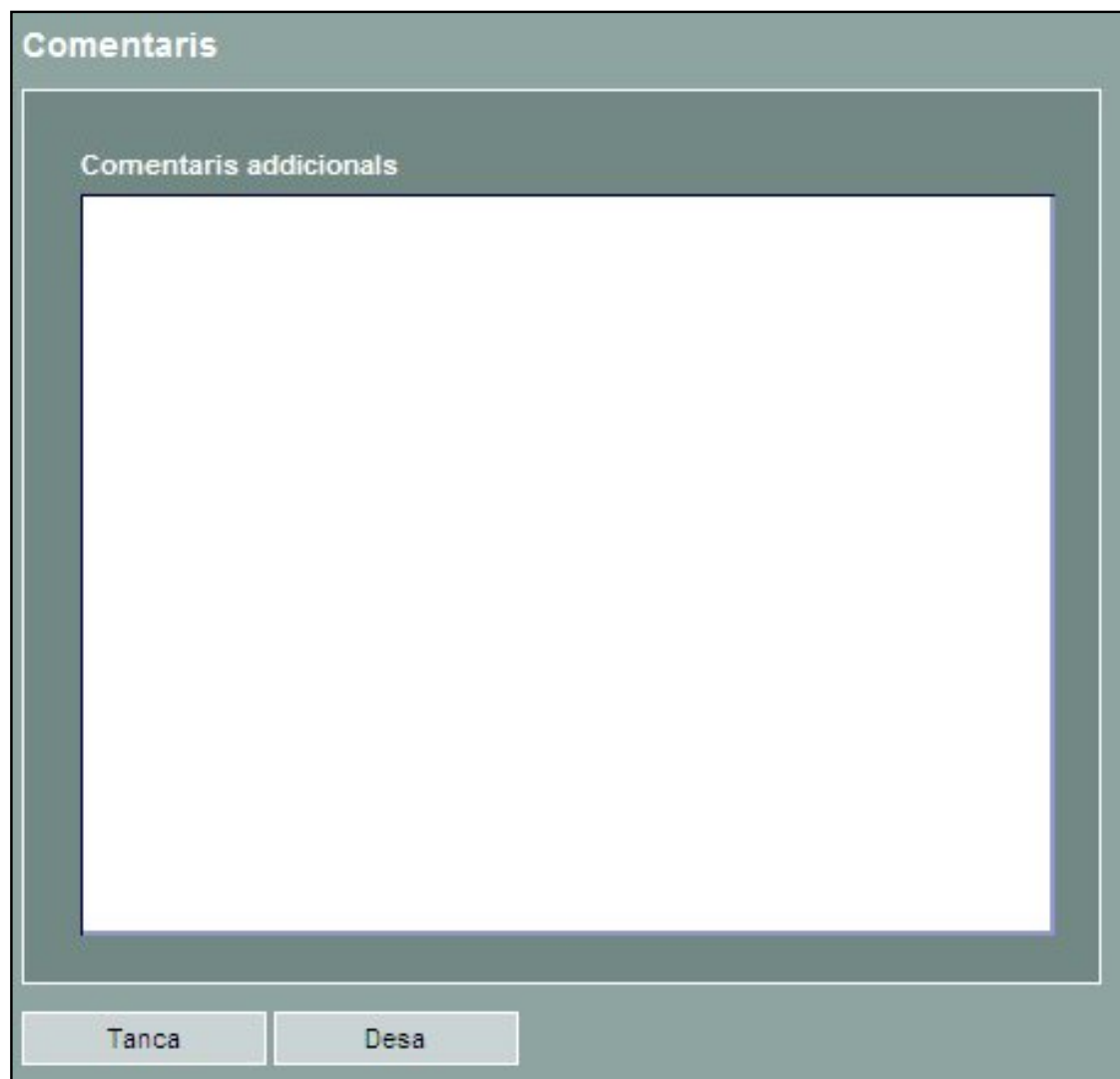

Per acabar haureu de clicar el botó Desa i retornareu a la relació d'alumnes.

No oblideu que abans de sortir de la pantalla d'avaluació d'alumnes heu de clicar Desa o Desa i continua si voleu seguir introduint qualificacions i/o observacions.

Quan hagueu desat la pantalla d'avaluació observareu que, en aquells alumnes als que els heu introduït alguna observació, la icona ha canviat mostrant-se ara de color diferent. És a dir, la icona indica que hi ha comentaris enregistrats en aquest punt.

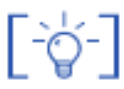

Aquesta finestra permet introduir comentaris corresponents a una àrea de l'avaluació d'un alumne. Aquests comentaris sortiran a continuació de la qualificació de l'àrea en el informe imprès.

<span id="page-10-0"></span>Pràctica ① ② ③ ④ 5 ⑥ ⑦ ⑧ ⑨

# Avaluar per grups

#### Introducció de frases dels bancs assignats

A la pantalla apareixeran operatius 1 o 2 bancs, segons l'assignació prèvia que s'ha fet a cada Unitat de Programació.

Des d'aquest apartar es poden anar assignar i modificar les frases dels diferents alumnes:

- Introduïu el nombre d'una frase a la primera cel·la i feu un Retorn. El nombre apareixerà, en llista, a la cel·la de l'esquerra.
- Repetiu l'acció tantes vegades com frases vulgueu introduir.

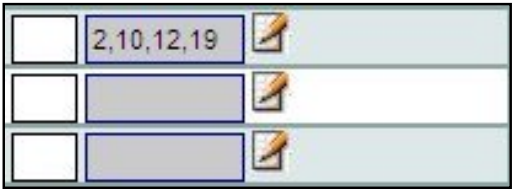

• Si voleu introduir una mateixa frase a tots els alumnes, ho podeu fer de manera automàtica, escrivint el nombre amb el signe de l'asterisc (\*) al darrere.

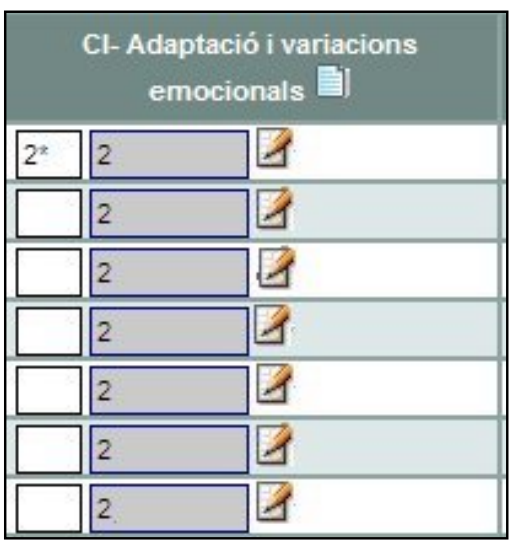

Si voleu esborrar una frase heu de tornar a introduir el nombre, amb el signe menys (-) al davant.

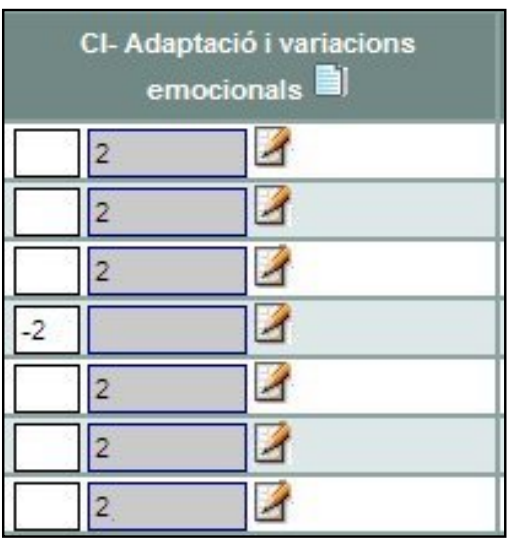

Si us equivoqueu en algun número us apareixerà un missatge indicant que el codi no és vàlid.

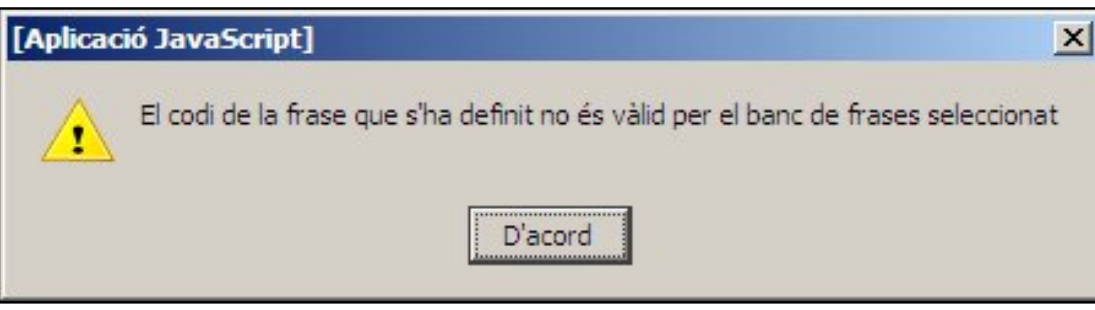

• Feu un clic a la icona **Situada al costat del títol del banc. Des d'aquí podeu accedir a la** llista de frases que configuren el blanc.

Aquesta opció pot ser d'ajuda, per recordar el contingut de cada una de les frases:

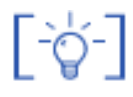

# Conjunt de frases vàlides pel banc de frases

#### Adaptació i variacions emocionals

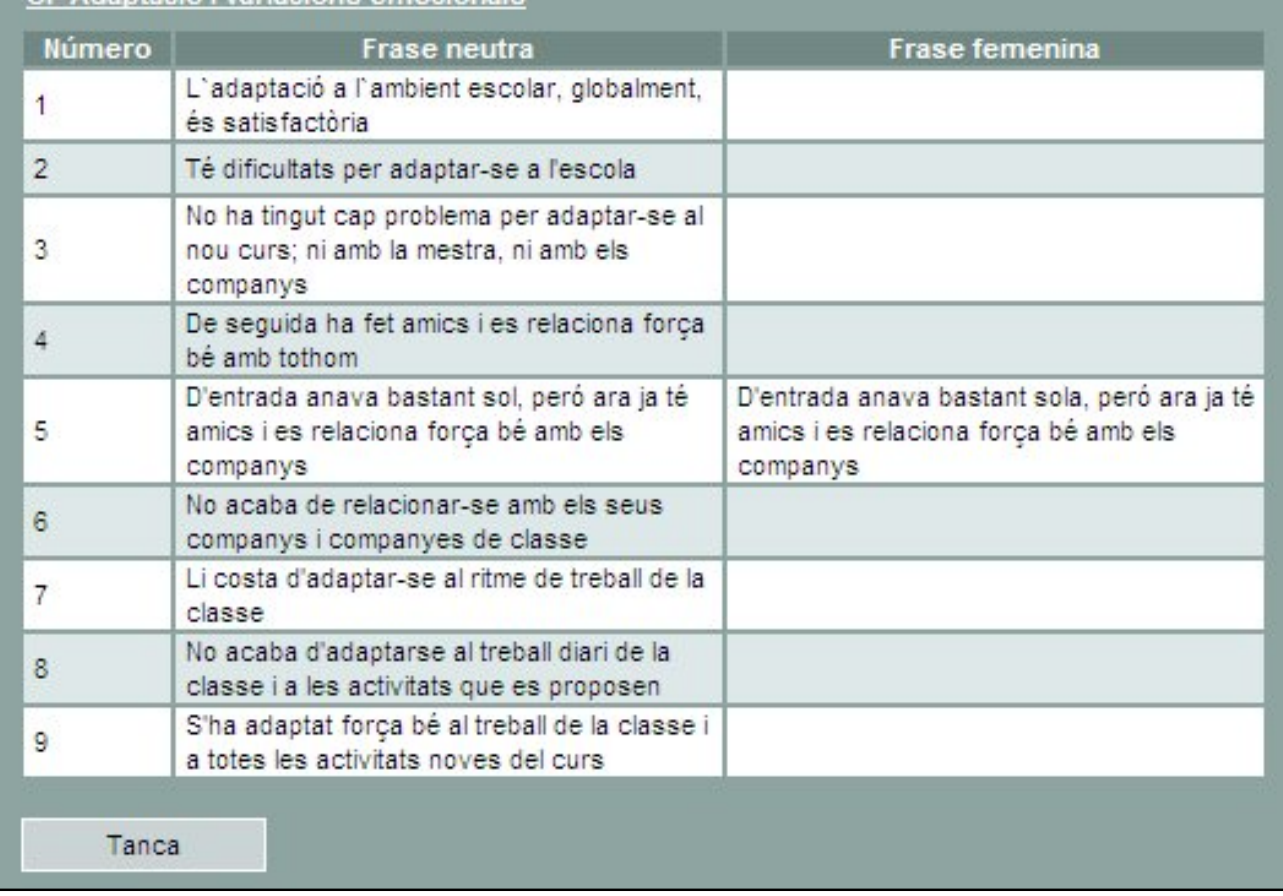

Les frases, un cop entrades, es poden editar. Aquesta utilitat permet fer molt versàtil l'avaluació ja que qualsevol frase, pot ser modificada,

• Premeu la icona  $\blacksquare$ i accediu a una nova finestra que edita les frases selecciones.

Des d'aquesta finestra, les frase, es poden modificar, fusionar, etc.

#### Introducció de frases lliures

Una altra possibilitat és que no s'hagi assignat cap banc a l' element curricular o que cap de les frases disponibles del blanc, sigui l' adequada per un alumne. Llavors, des d'aquesta finestra de Comentaris, podeu escriure directament un text alternatiu.

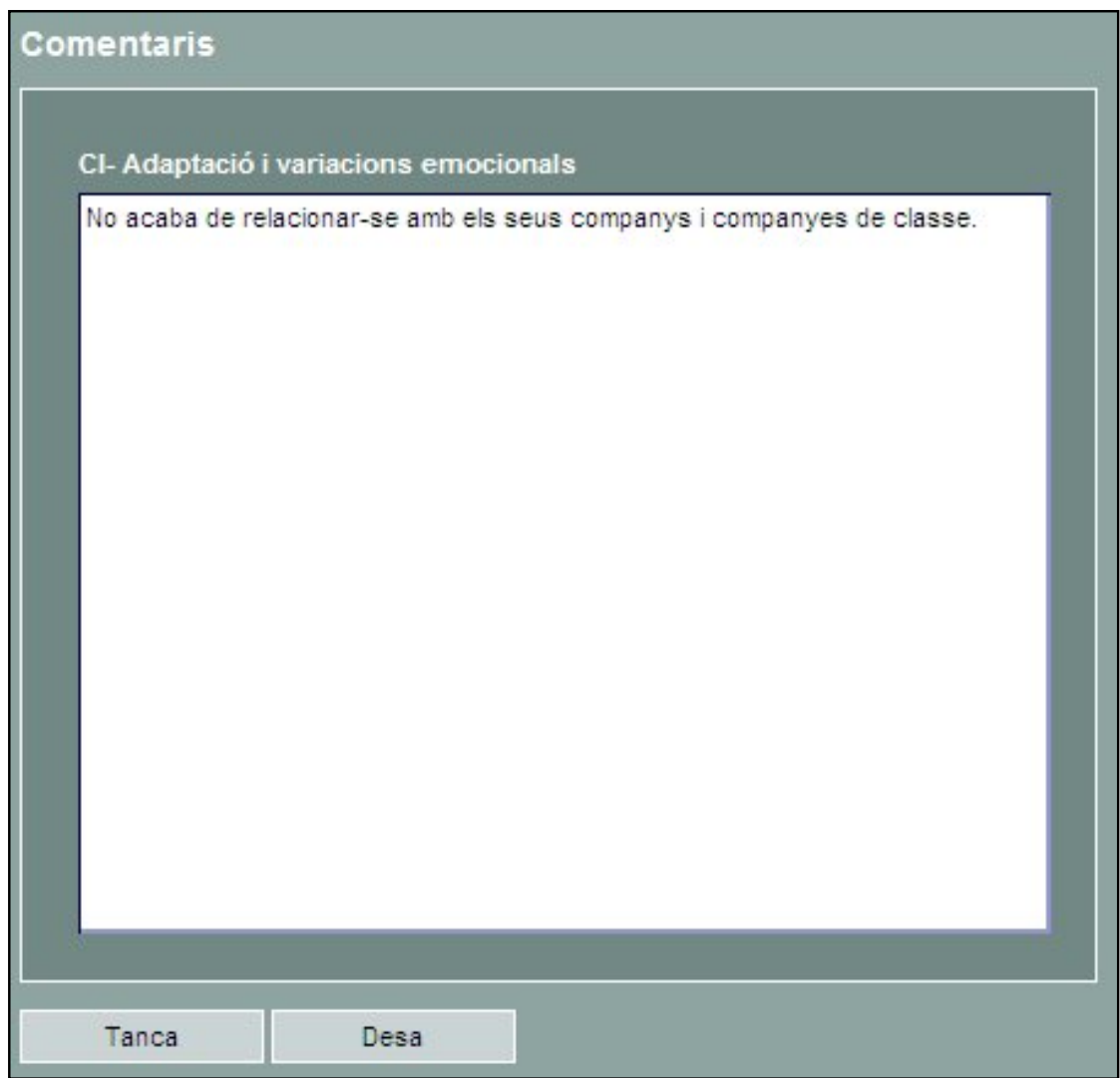

Aquesta utilitat fa que l'avaluació sigui molt més oberta i permeti, segons el cas, poder arribar a una gran personalització del seu contingut.

Quan activeu la finestra de Comentaris, i premeu el botó Desa per sortir, la llista de la codificació de les frases desapareix, ja que les frases han passat a la categoria de comentaris

ÈŐ

Observeu que aquesta finestra és similar a la descrita a la pràctica anterior, però en aquest cas, les observacions fan referència a una UP, per tant, sortiran a continuació de la UP en l' informe imprès.

<span id="page-14-0"></span>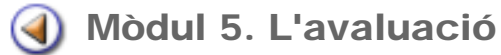

Pràctica  $\bigcirc$  2 3 4 5 6 7 8 9

# Avaluar per alumnes

Existeix una segona manera d'accedir al procés d'entrada de qualificacions: alumne per alumne.

Aneu al menú Professorat | Grups | Grups. En aquesta subtasca apareixen relacionats tots els grups als quals hi teniu accés.

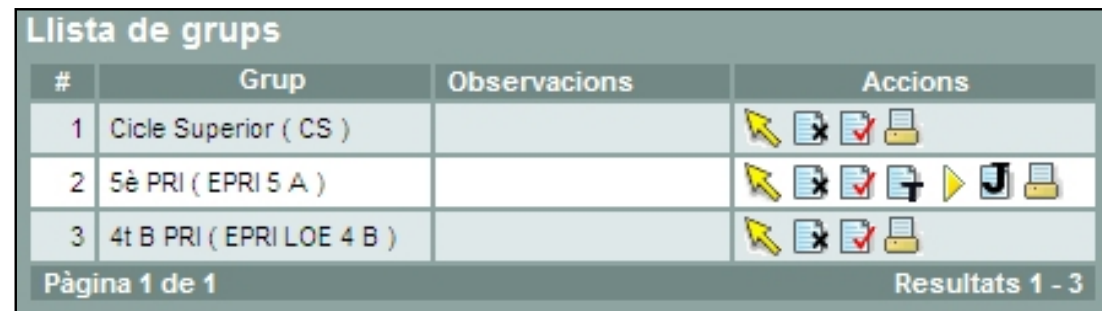

Amb la icona **accediu a la relació d'alumnes del grup**:

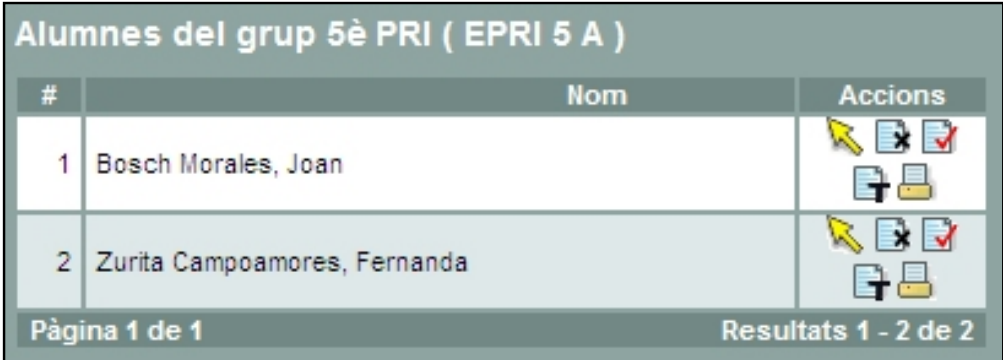

Premeu la icona de l'alumne que vulgueu avaluar.

A partir d'aquí, el procés d'entrada de qualificacions, és idèntic al descrit a l'avaluació per grups, amb la particularitat que es mostra l'alumne seleccionat i totes les àrees que cal avaluar d'aquest alumne.

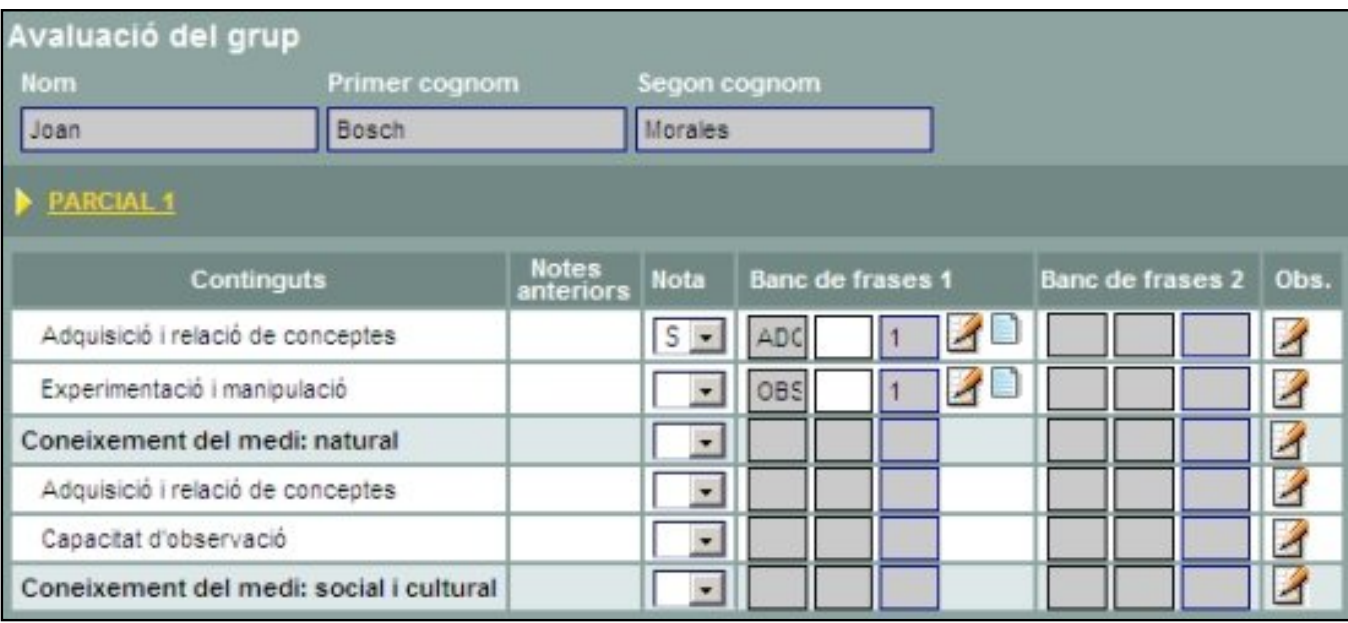

Aquesta opció pot ser d'utilitat en el cas de fer alguna rectificació concreta d'alguna qualificació.

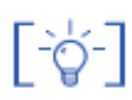

Des del menú Gestió | Alumnes | Dades dels alumnes, clicant la icona d'un alumne, també es pot accedir a les mateixes pantalles d'avaluació, on són visibles totes les àrees que cal avaluar de l'alumne.

<span id="page-16-0"></span>Pràctica ① ② ③ ④ ⑤ ⑥ ⑦ ⑧ ⑨

# Comentaris generals de l'avaluació d'un alumne

El tutor/a d'un grup d'alumnes té algunes atribucions més, sobre el seu grup, que la resta de mestres que hi imparteixen classes.

En aquest sentit, el tutor/a d'un grup pot introduir observacions generals de l'avaluació als alumnes.

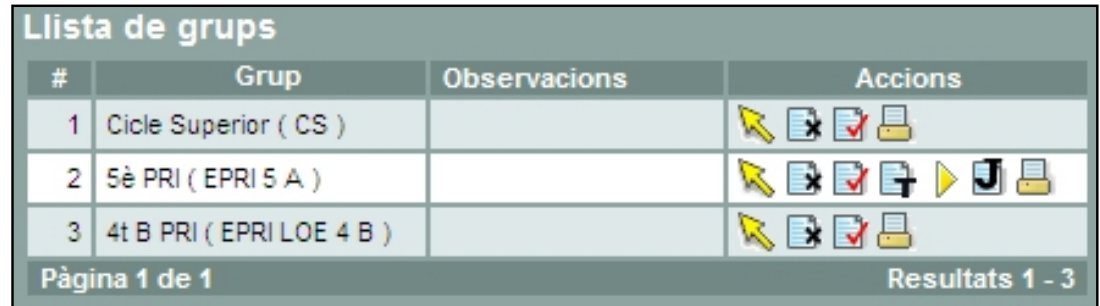

Clicant la icona , el tutor/a accedirà a la relació d'alumnes del grup.

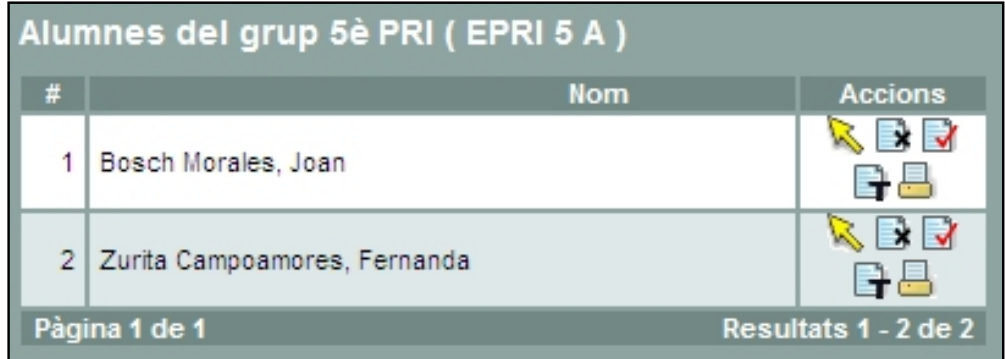

Clicant la icona de tutoria  $\Box$  d'un alumne el tutor/a visualitzarà les pantalles d'avaluació de les àrees que imparteix.

Des d'aquesta pantalla, amb l'avaluació activa, no es pot avaluar, només visualitzar les qualificacions introduïdes.

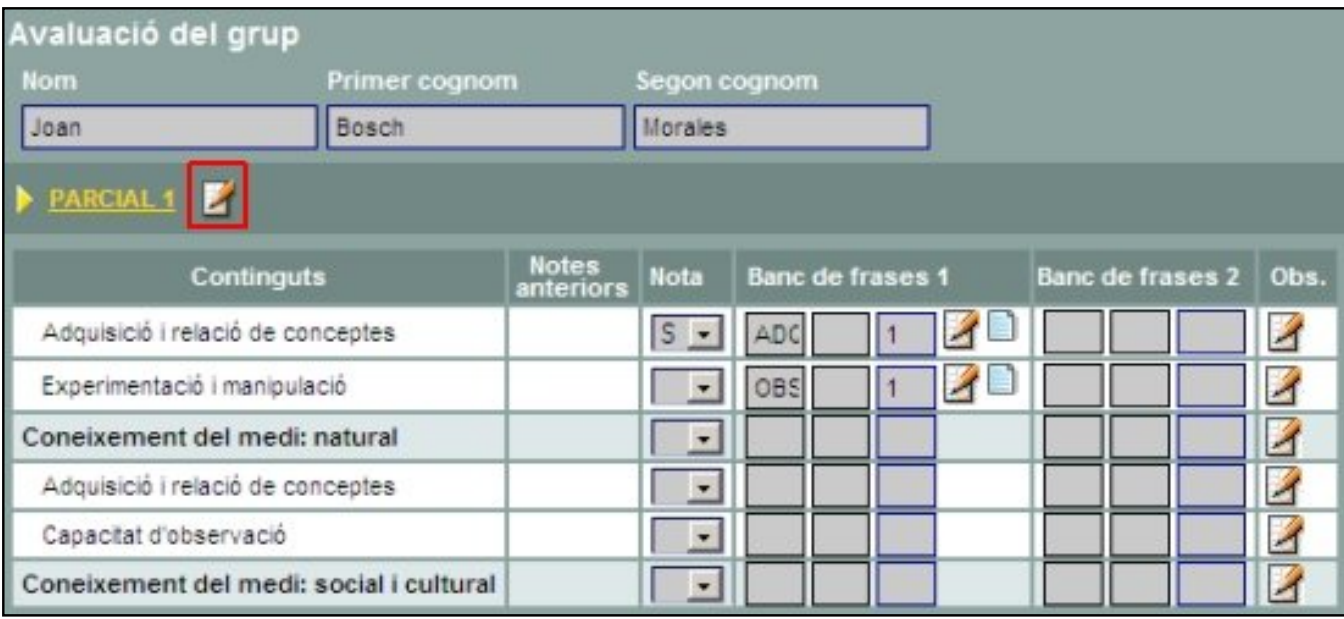

Clucant la icona que hi ha al costat del parcial corresponent, el tutor/a accedirà a una pantalla on podrà introduir les Observacions o comentaris generals de l'avaluació de l'alumne.

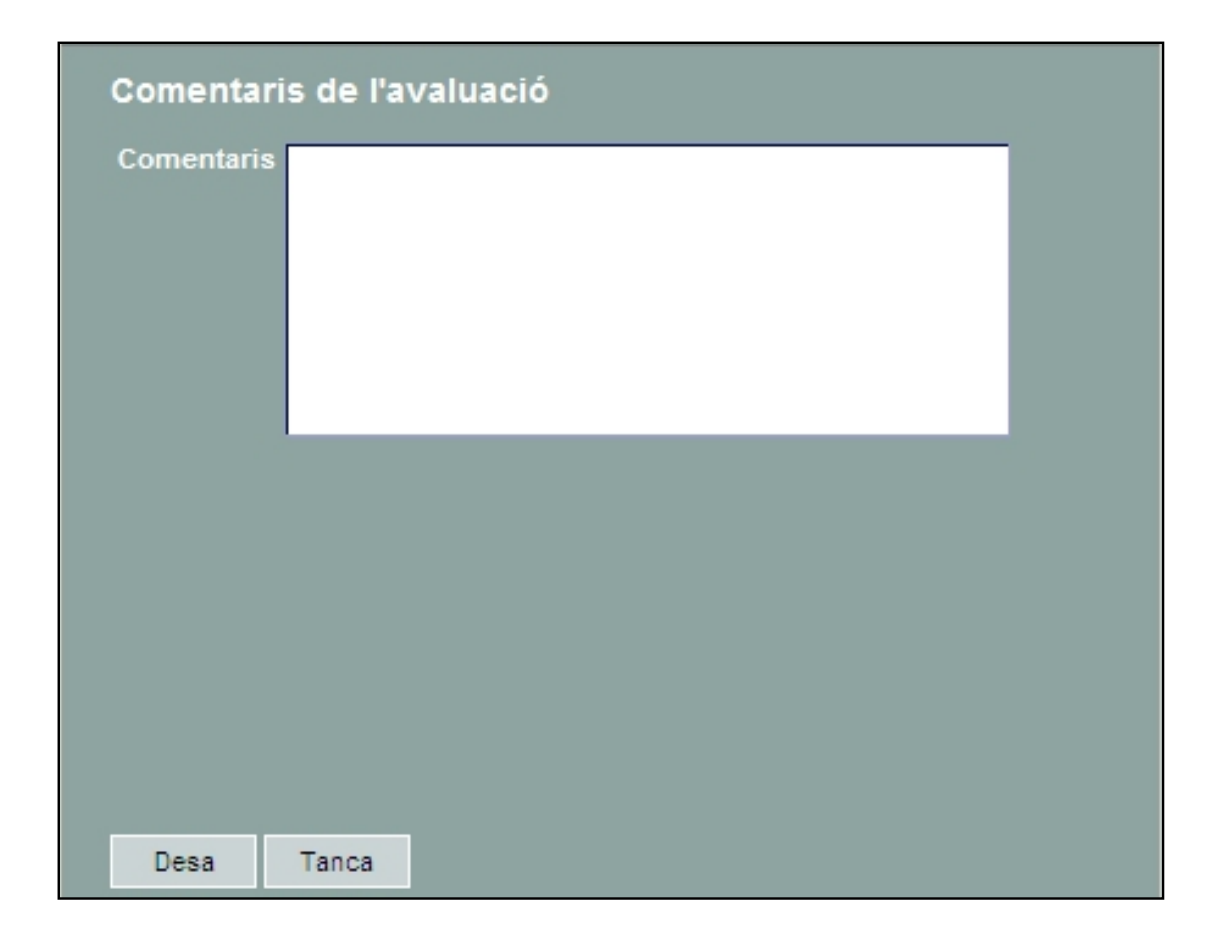

Quan hagueu desat la pantalla d'avaluació observareu que, en aquells alumnes als que els heu introduït alguna observació, la icona ha canviat mostrant-se ara de color diferent. És a dir, la icona  $\mathbb Z$  indica que hi ha comentaris enregistrats en aquest punt.

<span id="page-19-0"></span>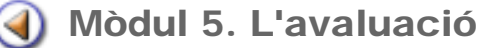

Pràctica  $00000000$ 

# Avaluació en estat Junta

Quan l'avaluació està en estat Junta els mestres ja no poden avaluar els alumnes ni modificar les avaluacions que hagin introduït.

El tutor, però, disposa de l'eina d'avaluació en estat Junta:

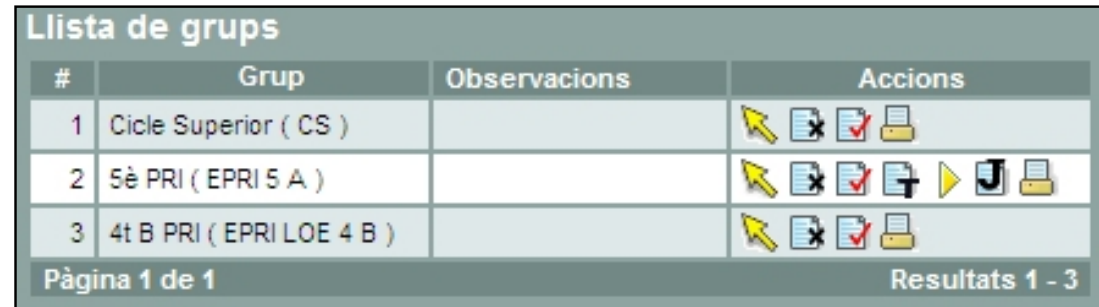

Clicant aquesta icona  $\boxed{1}$ , s'accedeix a la relació d'alumnes del grup:

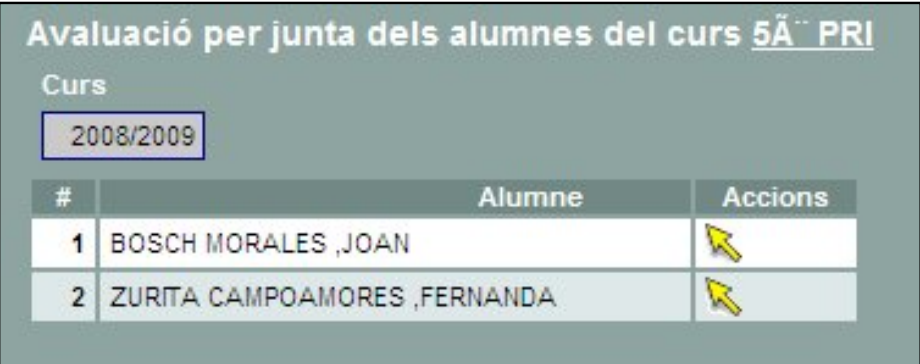

A partir d'aquesta pantalla, clicant la icona el tutor visualitzarà les avaluacions de totes les àrees de l'alumne seleccionat:

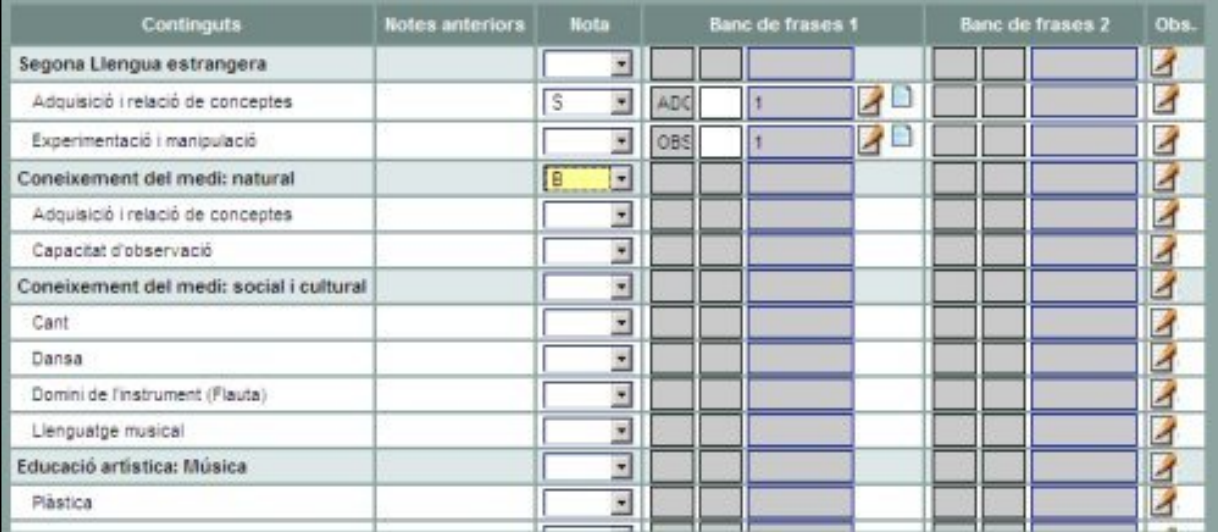

El tutor podrà realitzar diverses actuacions:

### a) Veure i modificar, si s'escau, les avaluacions dels alumnes del grup

Pot modificar qualsevol qualificació així com les frases i observacions de cada element curricular.

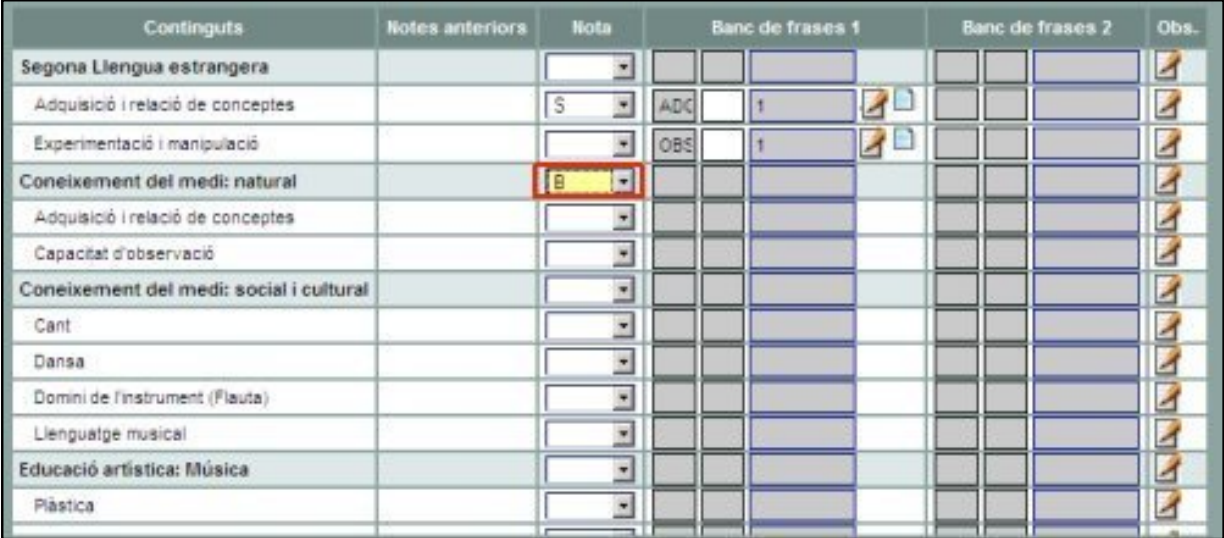

Les qualificacions que es canviïn en aquest estat es visualitzen de color, a fi i efecte que quedin identificades.

#### b) Introduir els comentaris generals de l'avaluació

Clicant la icona que hi ha a la part superior, el tutor podrà introduir les observacions generals de l'avaluació a cada alumne.

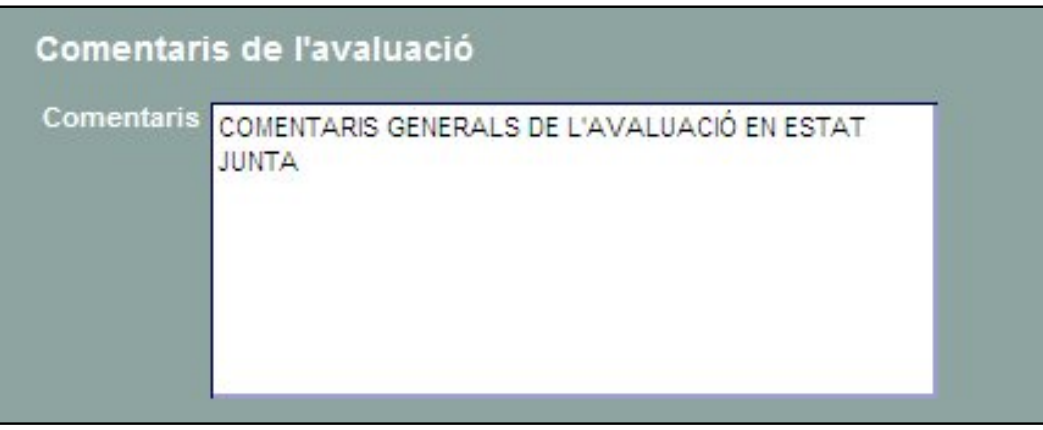

Cal recordar que aquestes observacions es mostraran en els informes impresos al final de tota la resta d'informació que contingui l'informe.

<span id="page-22-0"></span>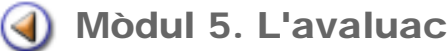

Pràctica (1 2 3 4 5 6 7 8 9

## Imprimir informes d'avaluació

La impressió dels informes d'avaluació és, en principi, una tasca reservada a l'equip de gestió, encara que està previst que, properament, els tutors dels grups també disposaran d'aquesta funcionalitat.

La impressió d'informes es pot realitzar, indistintament, amb l'avaluació Activa, en estat Junta o Tancada.

A la impressió d'informes s'hi accedeix des de la pantalla Gestió | El curs | Avaluació

A través del botó *Imprimeix* s'accedeix a la relació de models disponibles, concretament pel que fa als informes, existeixen dos models diferents segons l'informe sigui de frases o de creuetes:

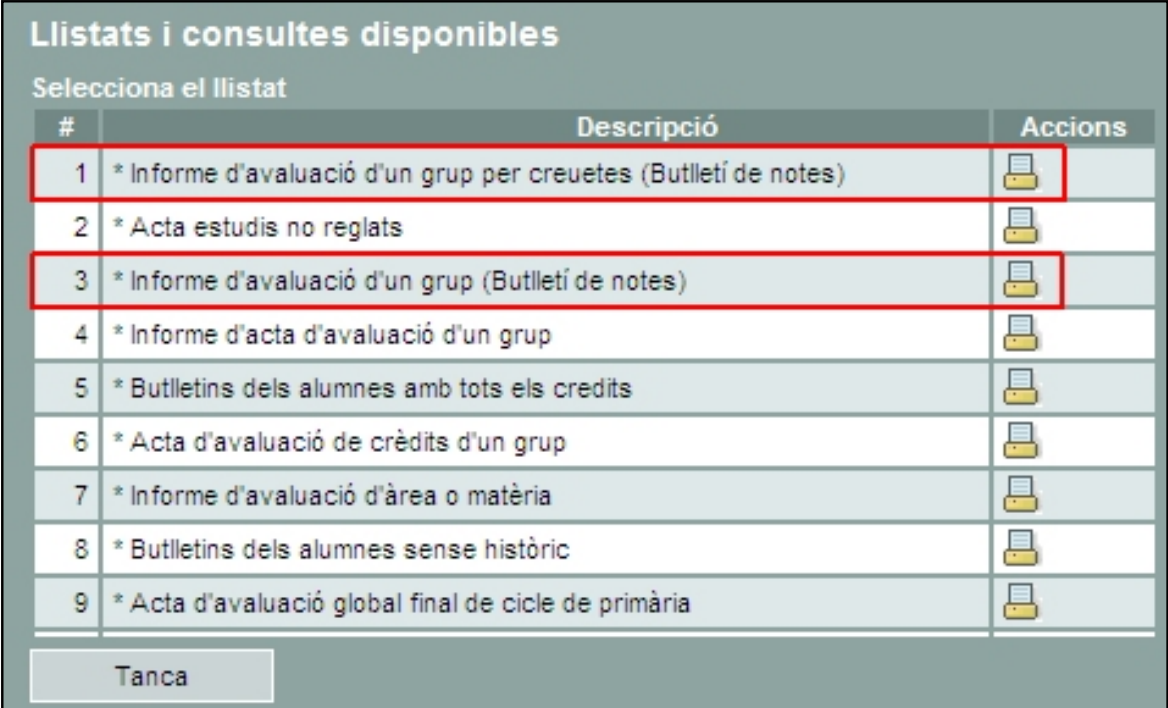

## Informe de frases

Per a obtenir informes de frases caldrà seleccionar el model \* Informe d'avaluació d'un grup (Butlletí de notes)

Cliqueu la icona **i accediu a la pantalla de selecció dels alumnes**:

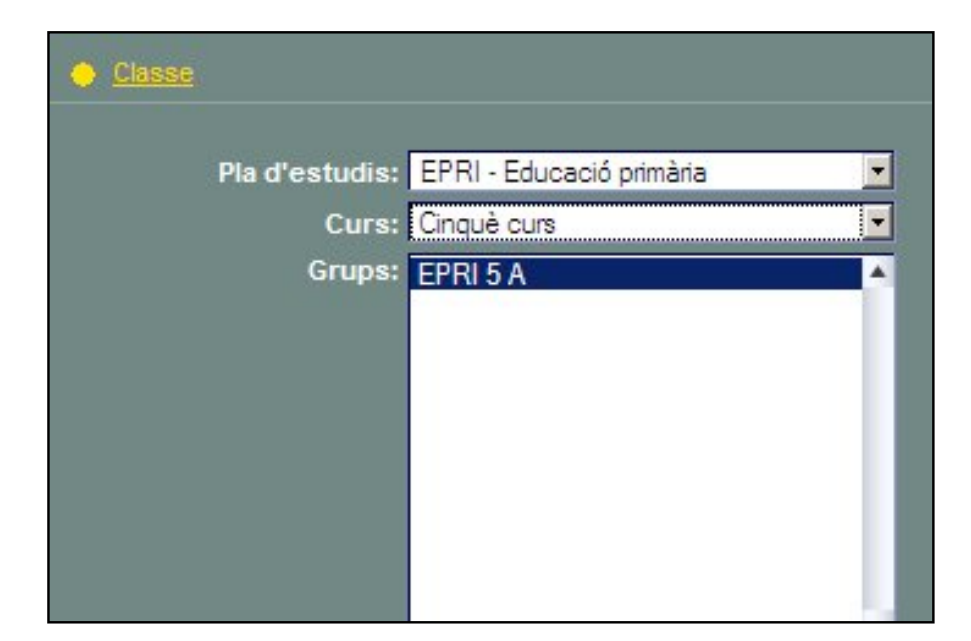

Per acabar la selecció cal clicar el botó Filtra

La pantalla següent mostrarà la relació d'alumnes del grup.

Per defecte es presenten algunes opcions seleccionades:

- Tots els alumnes del grup
- Comentaris de les assignatures
- Comentaris de l'avaluació
- Títol de les Àrees Globals

#### I altres no seleccionades:

- Tipus de lletra gran
- Adaptar per a la impressió a dues cares
- Totals incidències

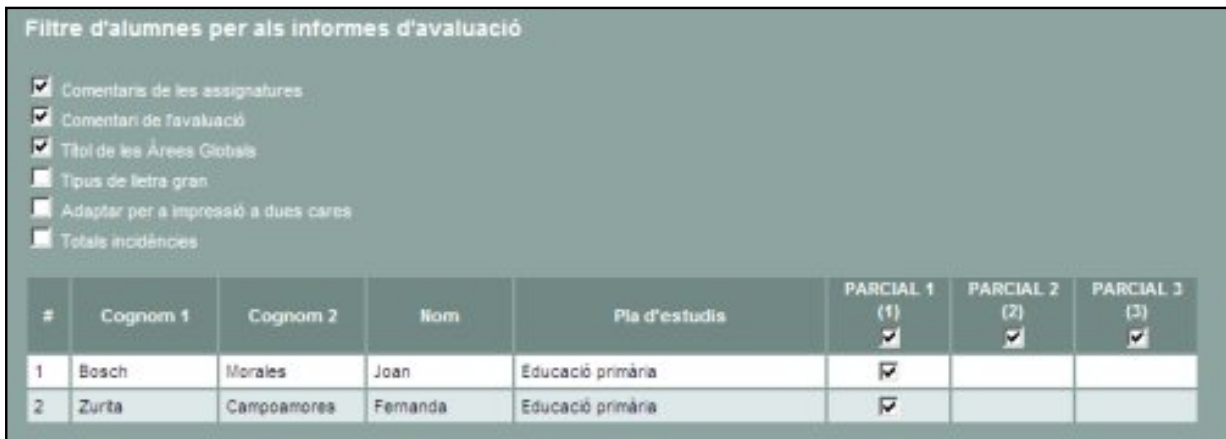

A continuació s'ha de clicar el botó Imprimeix i obtindreu els informes en format PDF que podreu imprimir o desar al disc.

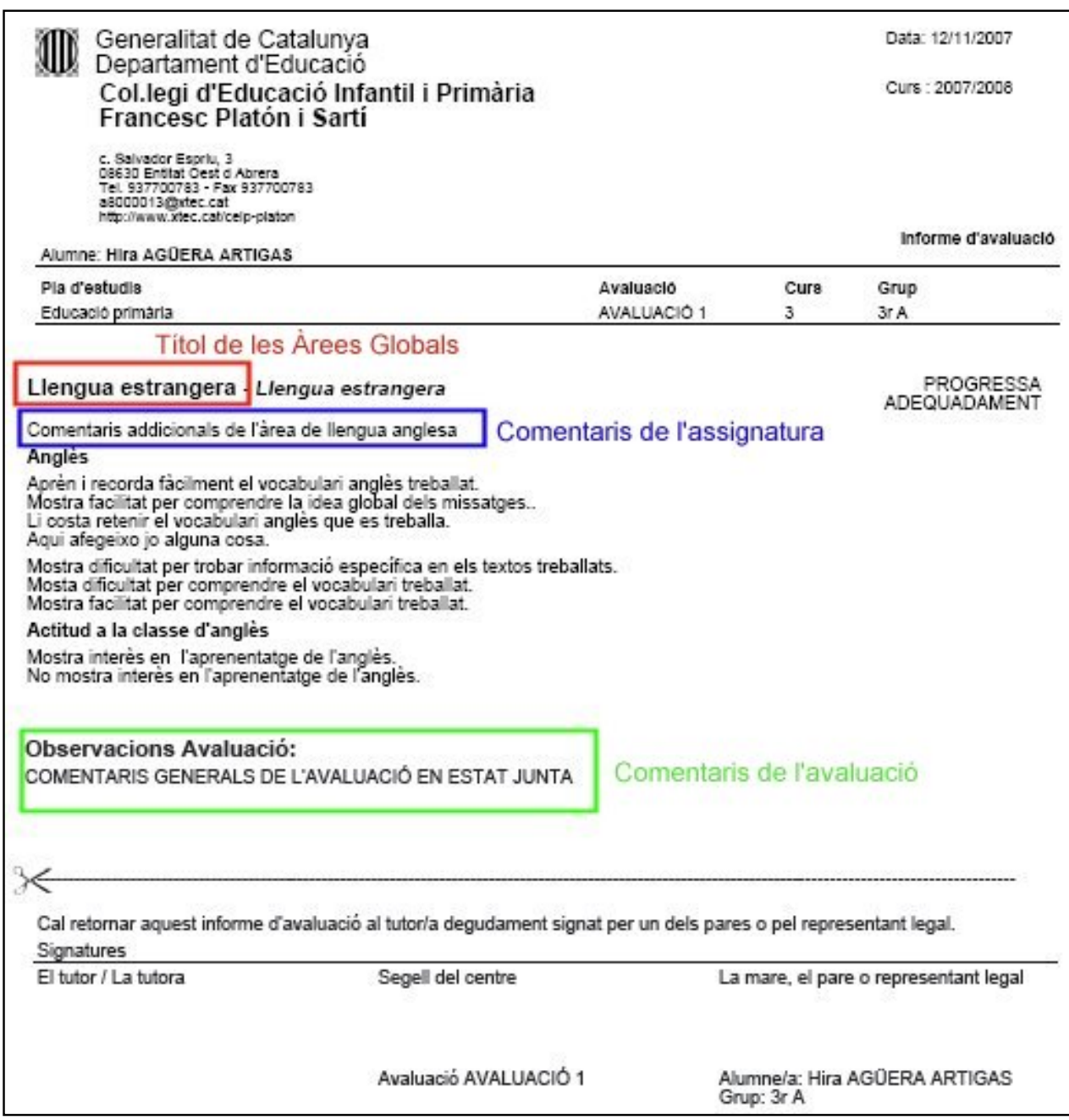

Comentaris de les assignatures: Són els comentaris generals d'una àrea introduïts pel mestre corresponent. Es mostren a continuació del títol de l'àrea. (S'ha demanat que es mostrin al final de la resta d'observacions de l'àrea).

Comentaris de l'avaluació: Corresponen a les observacions generals que ha introduït el tutor/ a del grup amb l'avaluació en estat Junta. Es mostren al final de tot de l'informe.

Títol de les Àrees Globals: Es mostra el nom de l'àrea global al costat del nom de l'àrea. El tipus de lletra diferencia un element curricular de l'altre.

Tipus de lletra gran: Presenta el mateix informe amb un tipus de lletra un punt més gran.

Adaptar per a la impressió a dues cares: Genera el document PDF de manera que l'informe de un alumne comenci sempre en pàgina nova, per evitar que quedi a la segona cara de l'informe de l'alumne anterior.

Totals incidències: Aquesta opció no funciona en l'actualitat ja que encara no és possible enregistrar les incidències dels alumnes.

Cadascuna d'aquestes opcions es pot activar o desactivar segons convingui.

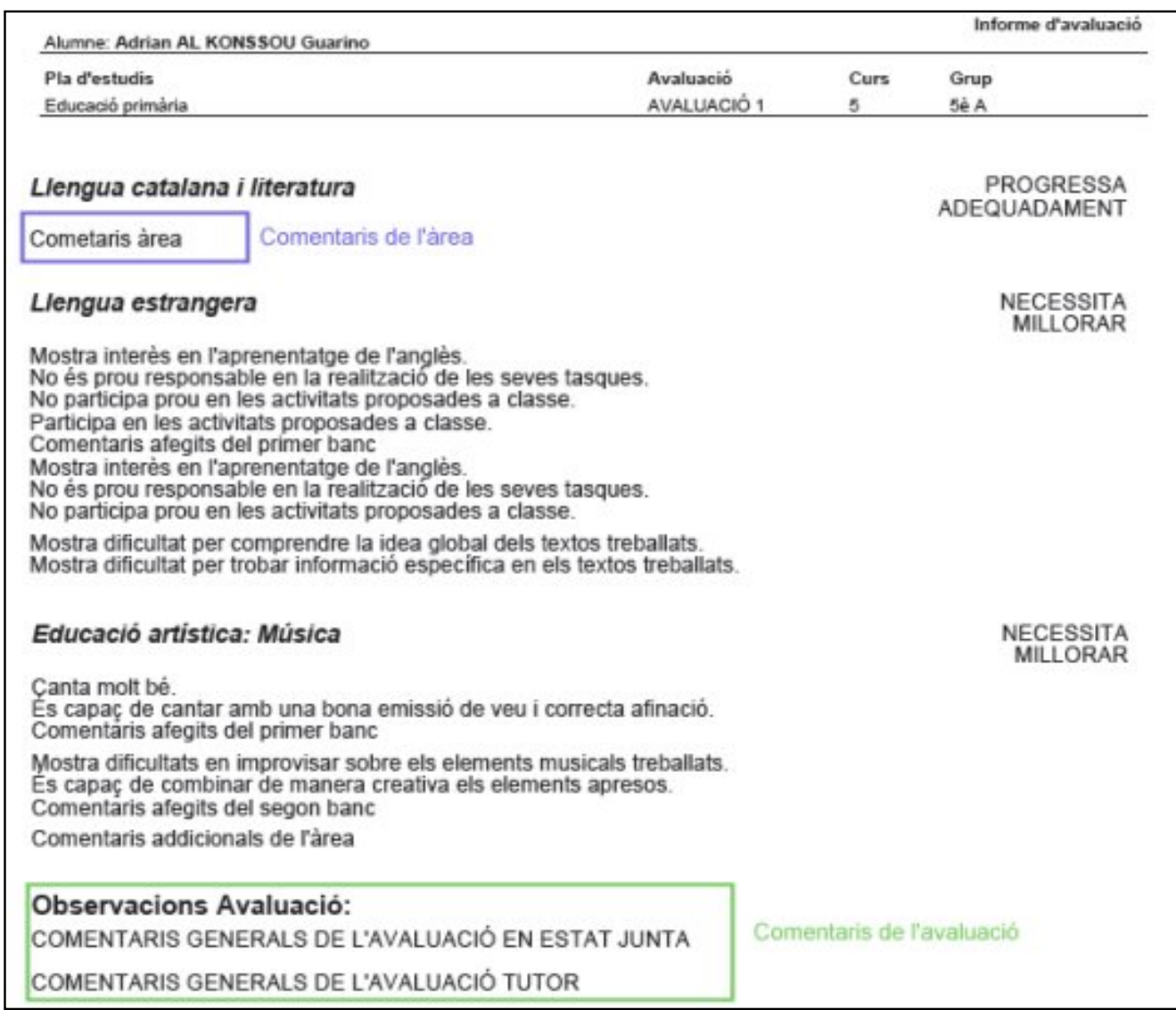

## Informe de creuetes

Per a obtenir informes de frases caldrà seleccionar el model \* Informe d'avaluació d'un grup per creuetes (Butlletí de notes)

Cliqueu la icona i accediu a la pantalla de selecció dels alumnes:

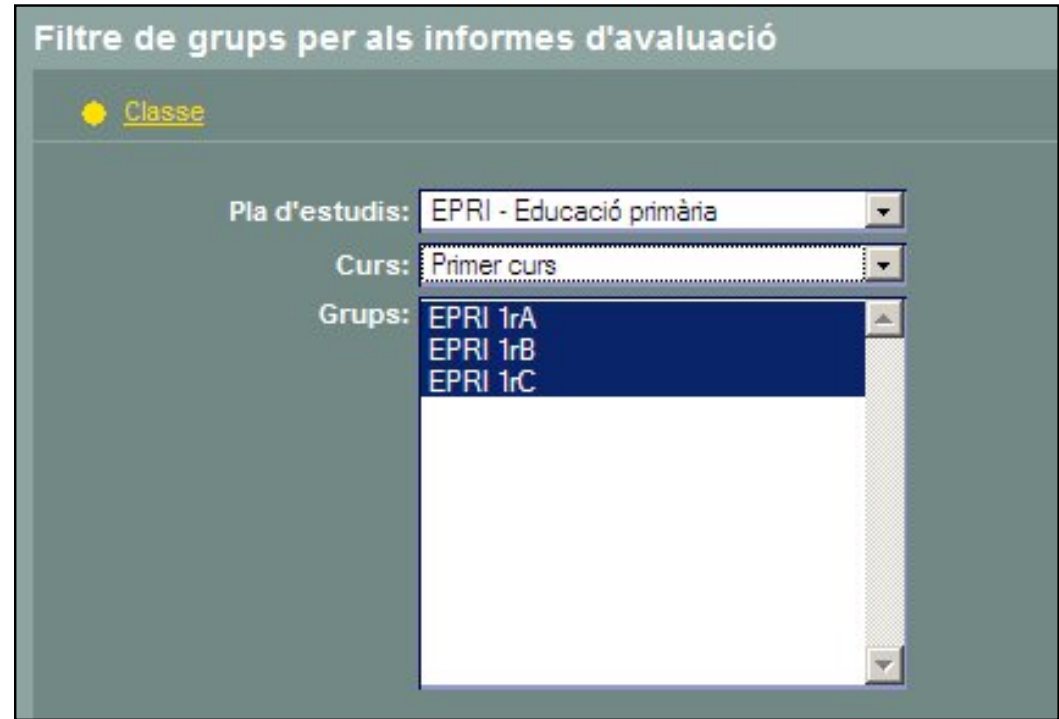

Per acabar la selecció cal clicar el botó Filtra

La pantalla següent mostrarà la relació d'alumnes del grup, amb les mateixes opcions seleccionades i sense seleccionar del tipus d'informe anterior.

Clicant el botó Imprimeix obtindreu els informes en format PDF:

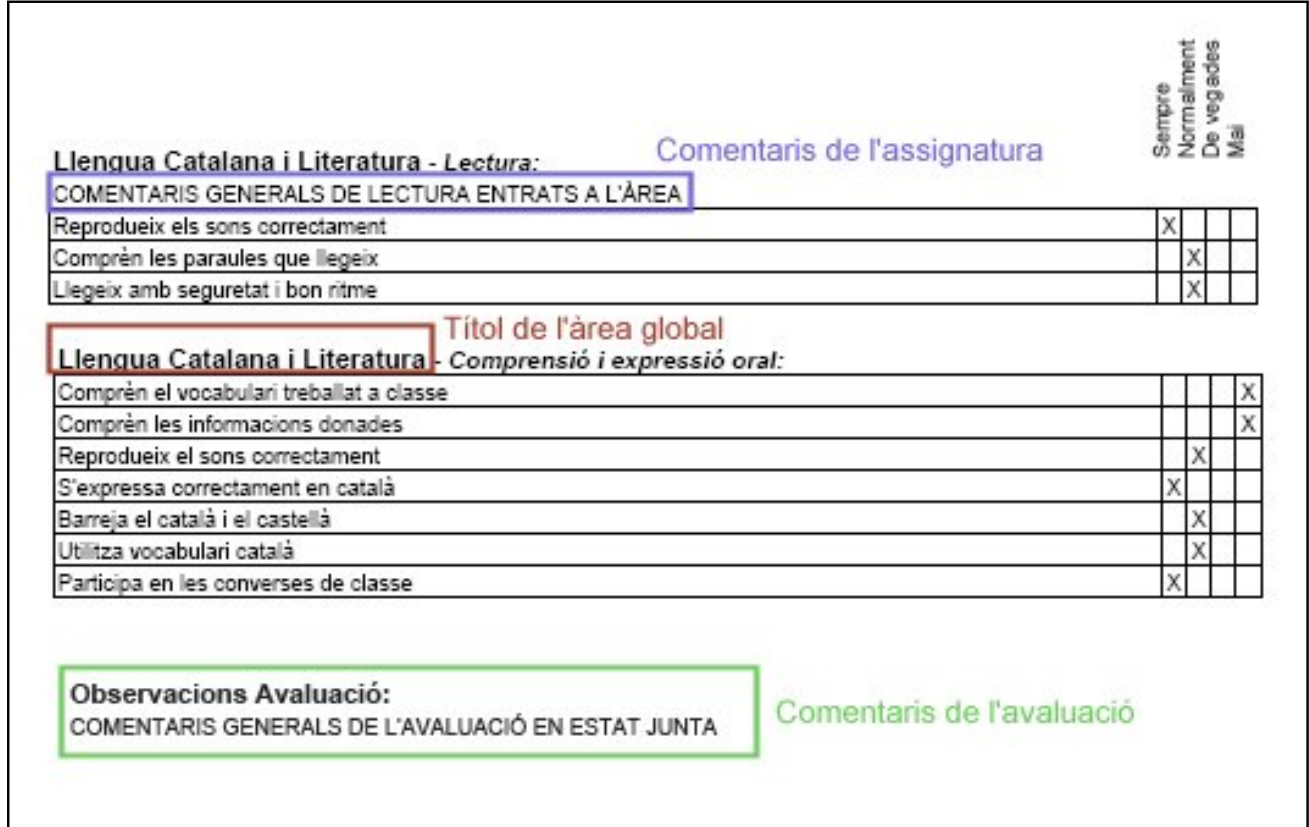

Les opcions seleccionables per aquest tipus d'informe funcionen de la mateixa manera que en els informes de frases.

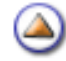